# AAAID's Initiative to Contribute to the Provision of Basic Food Commodities User Manual

• Please visit the site on https://food.aaaid.org

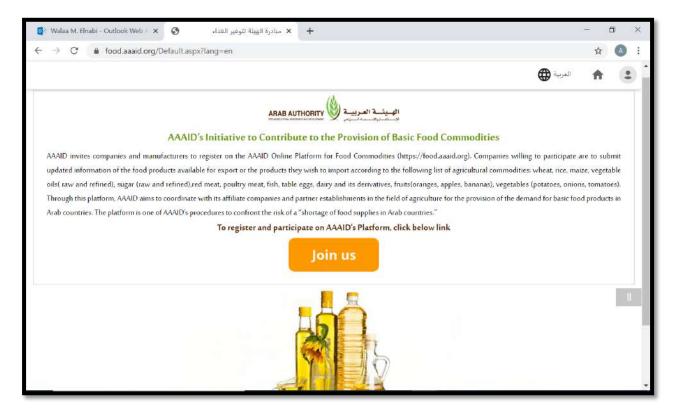

## • Sign in to the site

#### Create new account

✓ You can sign in to the site by clicking Join Us the in the main page or by clicking icon placed upper left of the form and then press sign in link .

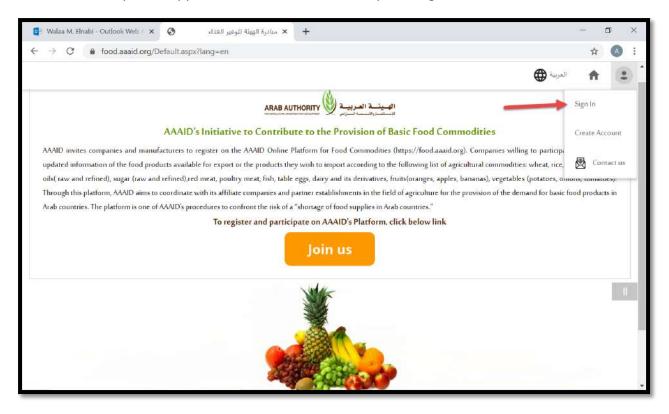

- ✓ Fill all required fields (company name, country, company type, company profile ( private business and other category)
- ✓ Fill contact info (company address, contact person, phone number, website)
- ✓ Please read site terms and condition and enter a captcha characters.
- ✓ After finished press sign up and continue to use the site.

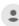

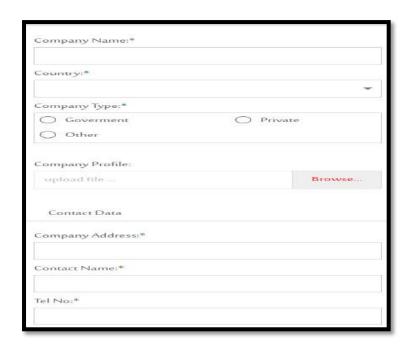

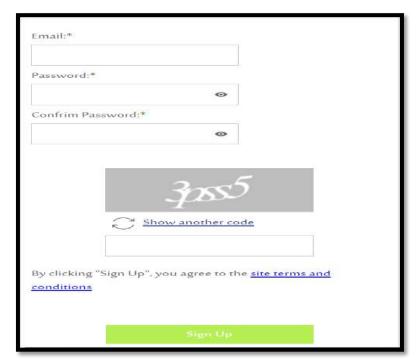

#### Main Form

After register successfully the site will divert you to the main form as below

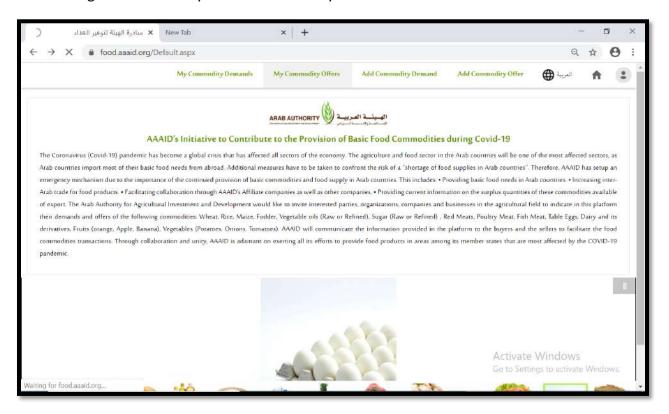

#### • Demand Commodity

Press on the Add commodity link on the upper form to add new demand

- ✓ Fill all demand data on the form below.
- ✓ Fill all required fields.
- ✓ Then press save data button.

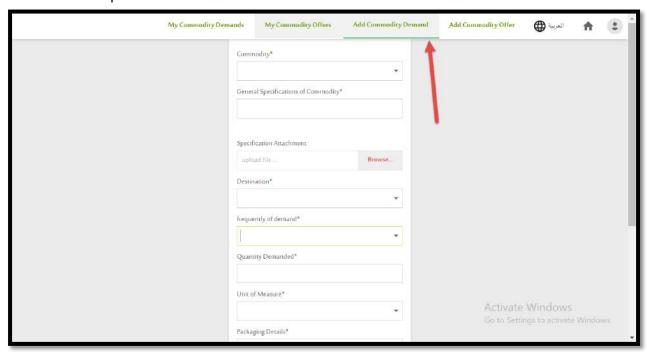

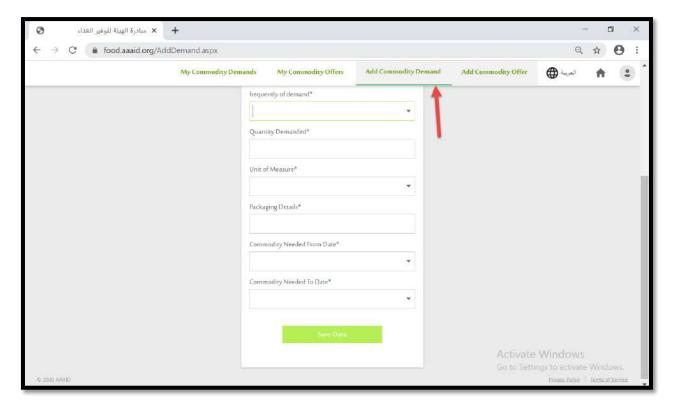

## • Offer Commodity

Press on the Add Offer link on the upper form to add new offer

- ✓ Fill all offer data on the form below
- ✓ Fill all required fields
- ✓ Then press save data button

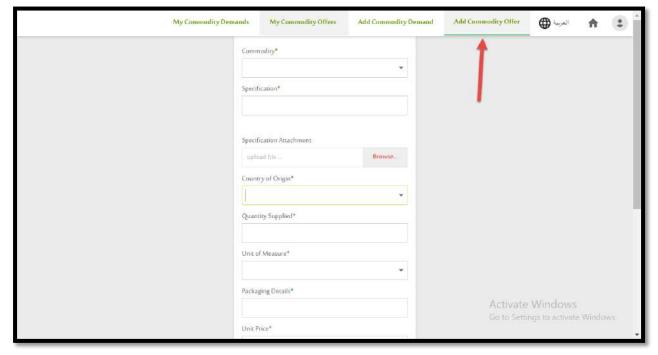

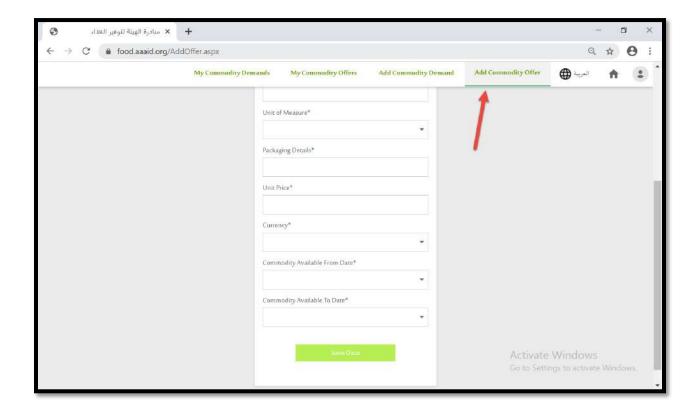

## • My Commodities Demand

This form display all your demanded commodities

- ✓ You can update your demand request
- ✓ On update the system will transfer you to the update form as you can update your data
- ✓ For delete press delete button

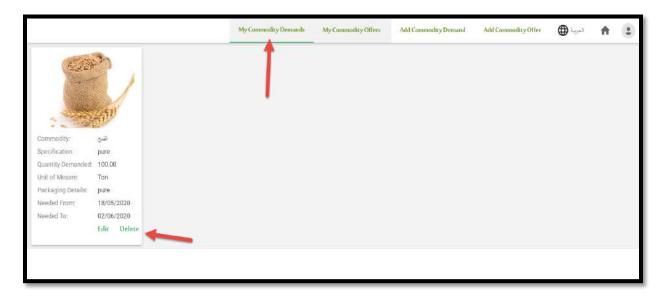

✓ On press update the below form will appear

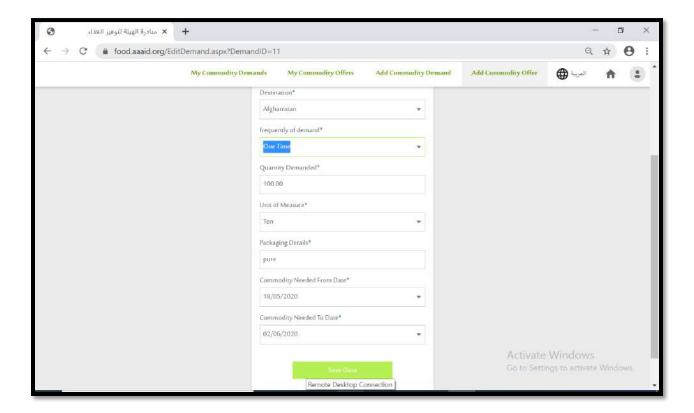

# • My Commodities Offer

This form display all your offered commodities

- ✓ You can update your offer request
- ✓ On update the system will transfer you to the update form as you can to update your data
- ✓ For delete press delete button

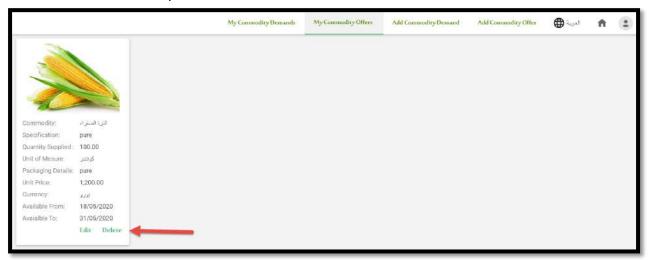

✓ On press update the below form will appear

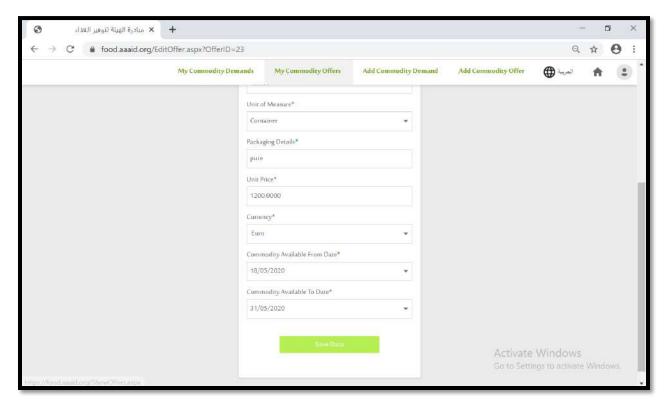

#### Account Management

#### 1. Sign In form

- ✓ Sign in form is used to login to your account after your register as following:
- ✓ On the main form of the site please press icon placed upper left of the form
- ✓ Sign in and sign up link will be drop down
- ✓ Press sign in as following

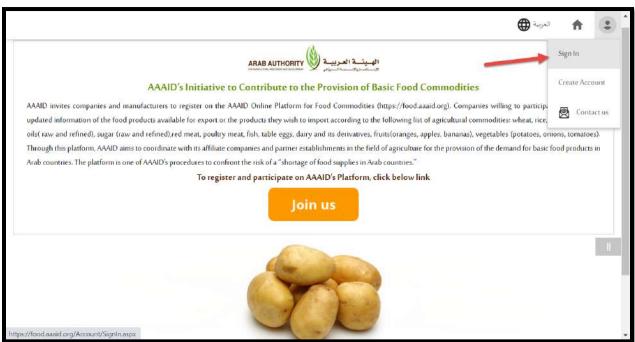

✓ When press sign in the below form will appear please enter you email account and password.

|                | Email*                         |                                                     |
|----------------|--------------------------------|-----------------------------------------------------|
|                | Password.*                     |                                                     |
|                | Remember Me                    |                                                     |
|                | Signite:                       |                                                     |
|                | Freget Personal Greate Accuses |                                                     |
|                |                                | Activate Windows Go to Settings to activate Windows |
| (6) 3939 AAAID |                                | Emacu Policy   Terms of Service                     |

## 2. Update Company Master Data

- ✓ To update company master data you can go to link my account on the upper bar as below
- ✓ Fill all the data that need to be changed and then update your info

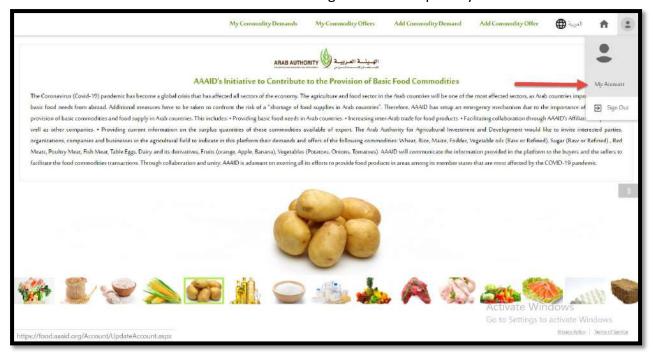

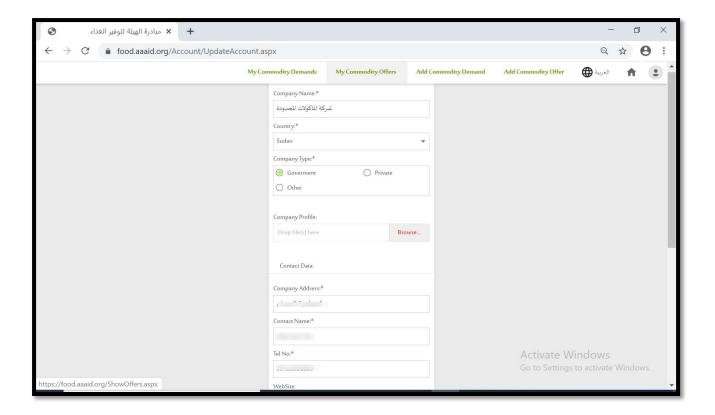

#### 3. Sign out

Sign out button used to sign out your account

- ✓ On the main page at the upper bar please press icon
- ✓ You will see your account data (company name , Account name )
- ✓ Press sign out button to sign out your account

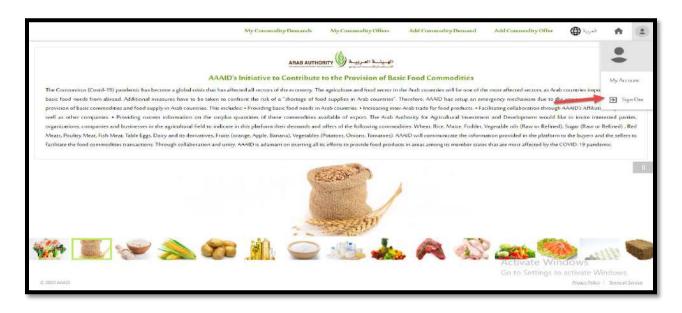

# 4. Forgot your password

- ✓ To change password please press the change password link at the bottom of the sign in form
- ✓ To change password enter your email and then a verification code will be sent to your email enter the code on the verification filed and proceed on changing your password

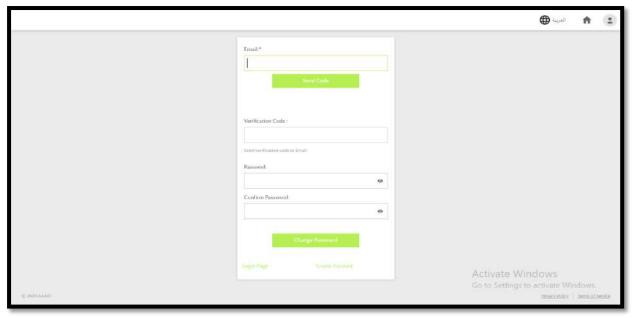